# **How to set up a guest WiFi network**

[Main Page](https://wiki.teltonika-networks.com/view/Main_Page) > [General Information](https://wiki.teltonika-networks.com/view/General_Information) > [Configuration Examples](https://wiki.teltonika-networks.com/view/Configuration_Examples) > [Use cases](https://wiki.teltonika-networks.com/view/Use_cases) > **How to set up a guest WiFi network**

The information on this page is updated in accordance with the **[00.07.4](https://wiki.teltonika-networks.com/view/FW_%26_SDK_Downloads)** firmware version .

 $\Box$ 

## **Contents**

- [1](#page--1-0) [Introduction](#page--1-0)
- [2](#page--1-0) [Configuring the router](#page--1-0)
	- [2.1](#page--1-0) [New WiFi AP](#page--1-0)
	- o [2.2](#page--1-0) [New LAN interface](#page--1-0)
	- [2.3](#page--1-0) [Firewall rules](#page--1-0)
- [3](#page--1-0) [Results](#page--1-0)

# **Introduction**

Most of us are aware, that network security is extremely important. If your WiFi network is not properly secured, it makes you and all of your home or office resources vulnerable to a variety of security threats. To stay ahead of the curve, many companies and home users have guest WiFi. Unlike your regular WiFi network that you or your company members use, the guest WiFi network restricts what your guests can do in your network. It gives visitors access to the Internet connection, but nothing else making you or your company a lot more secure. This chapter is a guide on configuring a guest WiFi.

# **Configuring the router**

Before you start configuring the router **turn on "Advanced WebUI" mode**. You can do that by clicking the "Basic" button under "Mode", which is located at the top-right corner of the WebUI.

 $\pmb{\times}$ 

### **New WiFi AP**

Login to the router's WebUI, navigate to the **Network → Wireless** page. Click **Add**. You can use either, 2.4GHz or 5GHz WiFi. Then you will be forwarded to the configuration window.

Switch to **Wireless Security** tab and do the following: 1. Select **Encryption** type. 2. Select **Cipher** type. 3. Enter **Key**. Once done, **Save & Apply changes**.

 $\pmb{\times}$ 

 $\pmb{\times}$ 

### **New LAN interface**

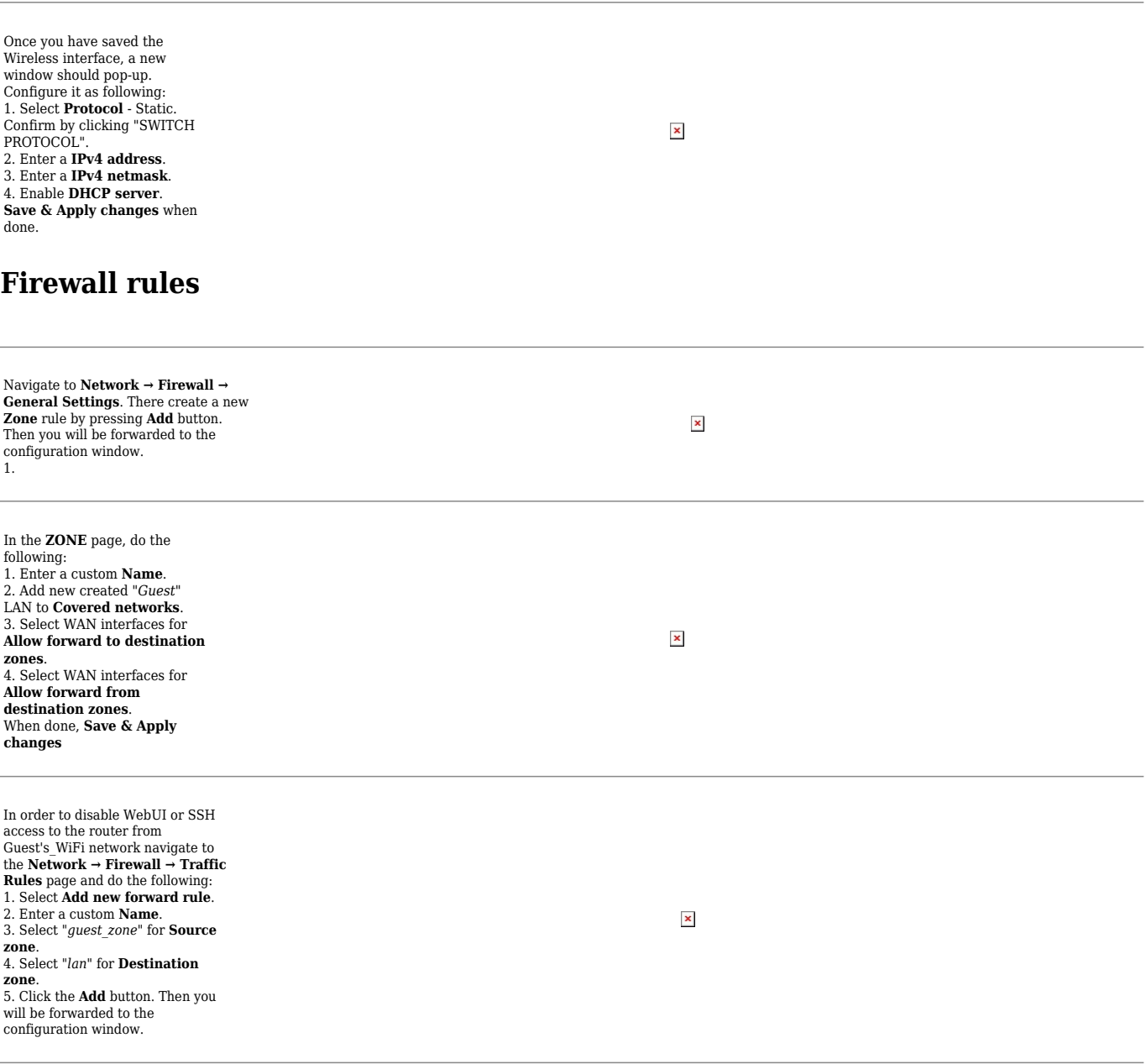

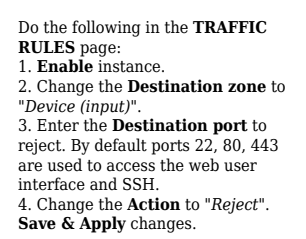

## **Results**

If you've followed all the steps presented above, your configuration should be finished. If you are near a RUT, that is, in a wireless zone, turn on WiFi on your device and view the available networks. You should see the available SSID - "RUTX\_WiFi\_2G" and "Guest\_WiFi". Select one of them and enter the appropriate WiFi password.

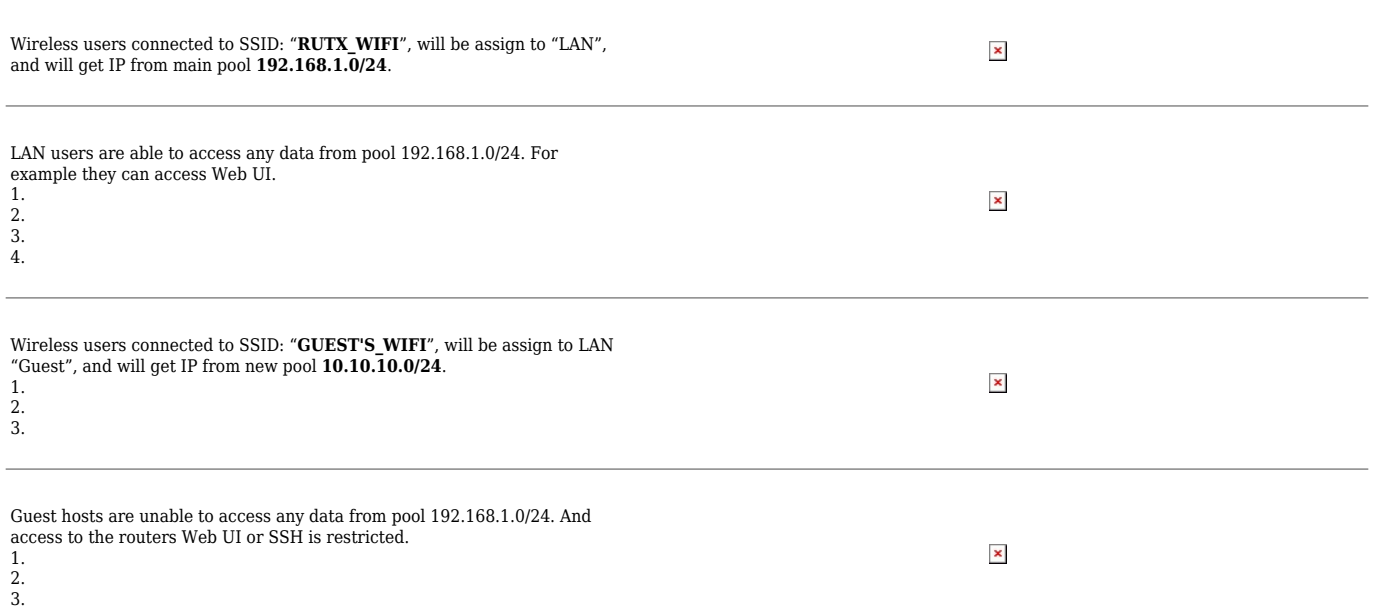